# **ADQUISICIÓN LICENCIAS DIGITALES**

# **Tabla de contenido**

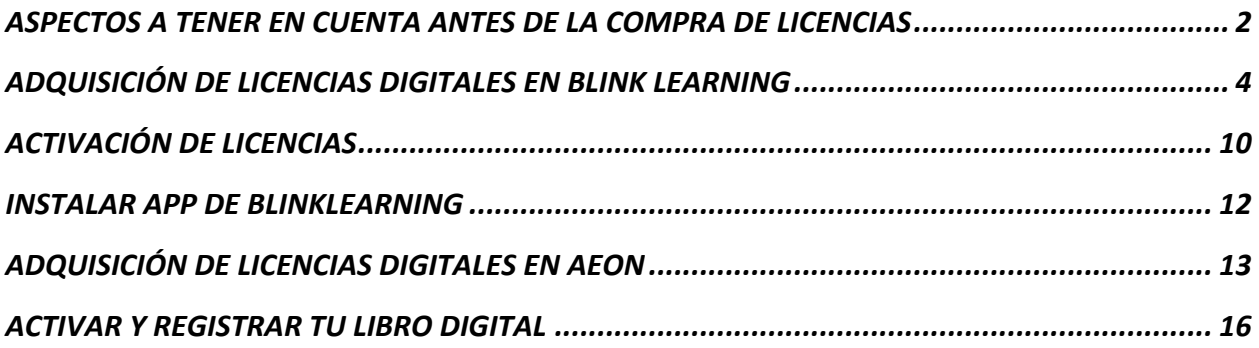

### **ASPECTOS A TENER EN CUENTA ANTES DE LA COMPRA DE LICENCIAS**

En las siguientes instrucciones, se explican los pasos a seguir para comprar las licencias de los libros digitales. Unos libros estarán en la plataforma **BlinkLearning** y el resto en la editorial **AEON.**

**Antes de empezar** el proceso de adquisición de las licencias,**es muy importante que el alumno** tenga muy claro, las optativas que va a cursar, si está en el programa bilingüe y si está becado en tramo 1 o tramo 2.

Las materias bilingües por nivel son las siguientes:

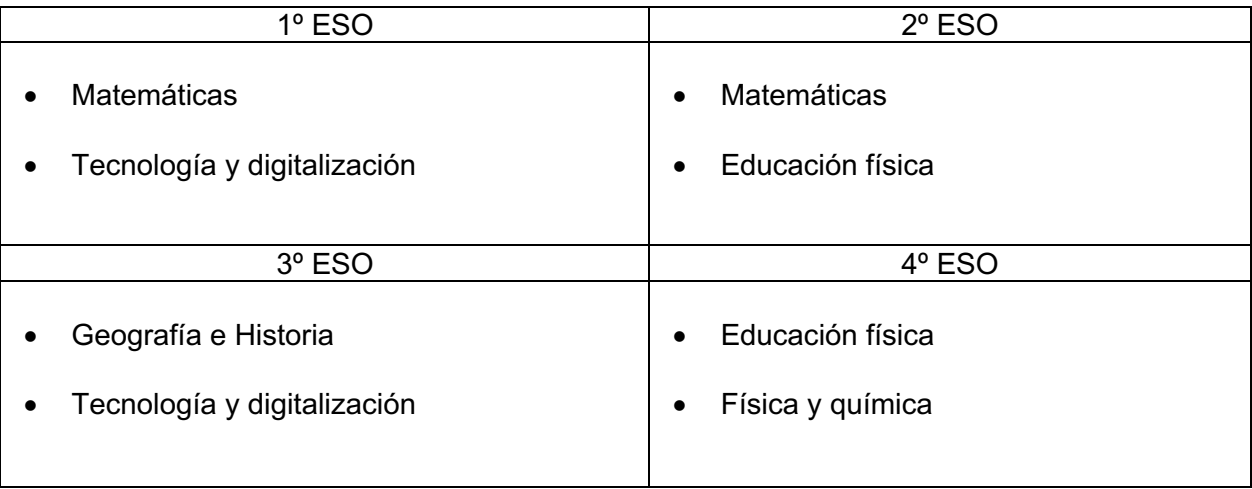

**Becados Tramo 1**. Licencias que **NO deben comprar**. El instituto proporcionará el número de licencia de los libros a cada alumno.

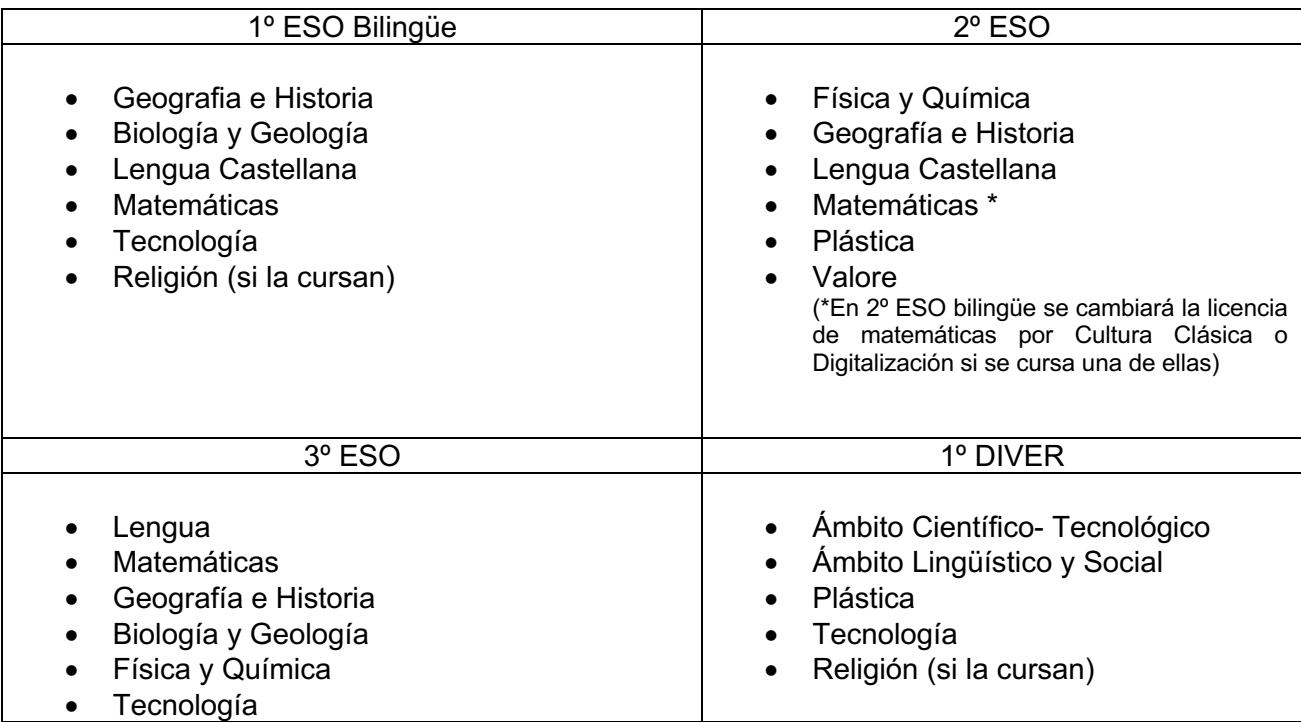

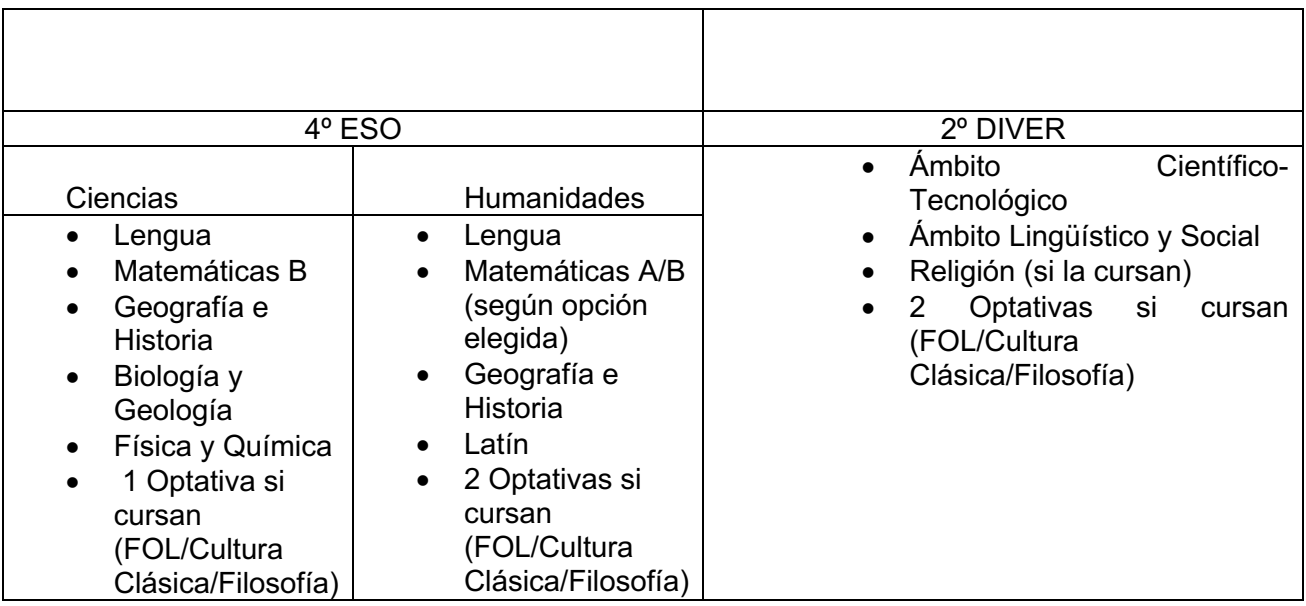

**Becados tramo 2.** Licencias que **NO deben comprar**. El instituto proporcionará el número de licencia de los libros a cada alumno.

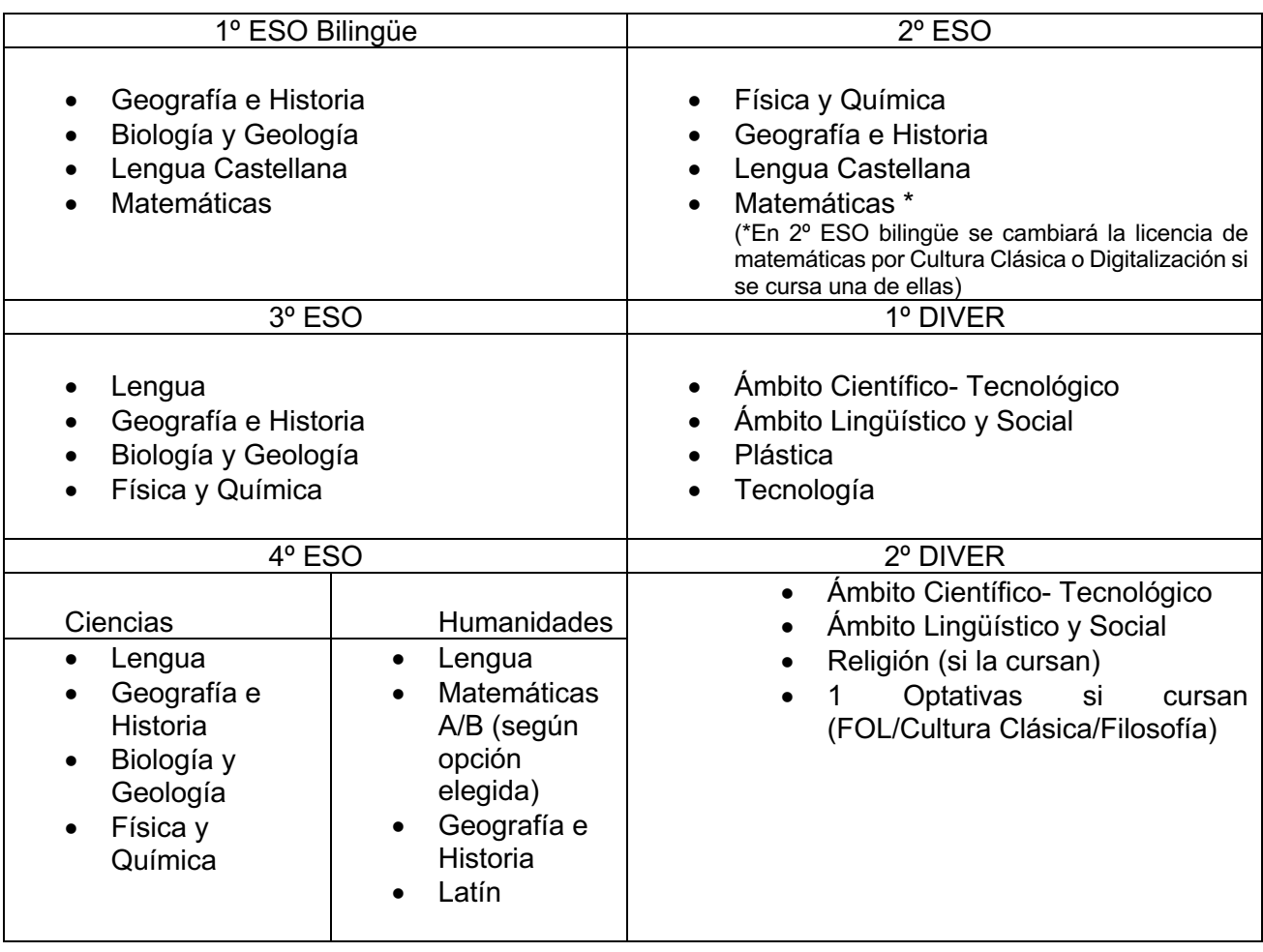

# **ADQUISICIÓN DE LICENCIAS DIGITALES EN BLINK LEARNING**

BlinkLearning han creado para el IES Parque Lineal, las mochilas digitales para cada uno de los niveles. Antes de empezar se debe tener muy claro los libros digitales que van a comprar, pues en la mochila estarán todos los libros. Los alumnos bilingües adquirirán los libros de sus materias bilingües y el resto. Los becados adquirirán únicamente los libros que no entran en la beca. Repasad la página anterior.

1.- Entramos en **blinkshop**, a través de un buscador de internet.

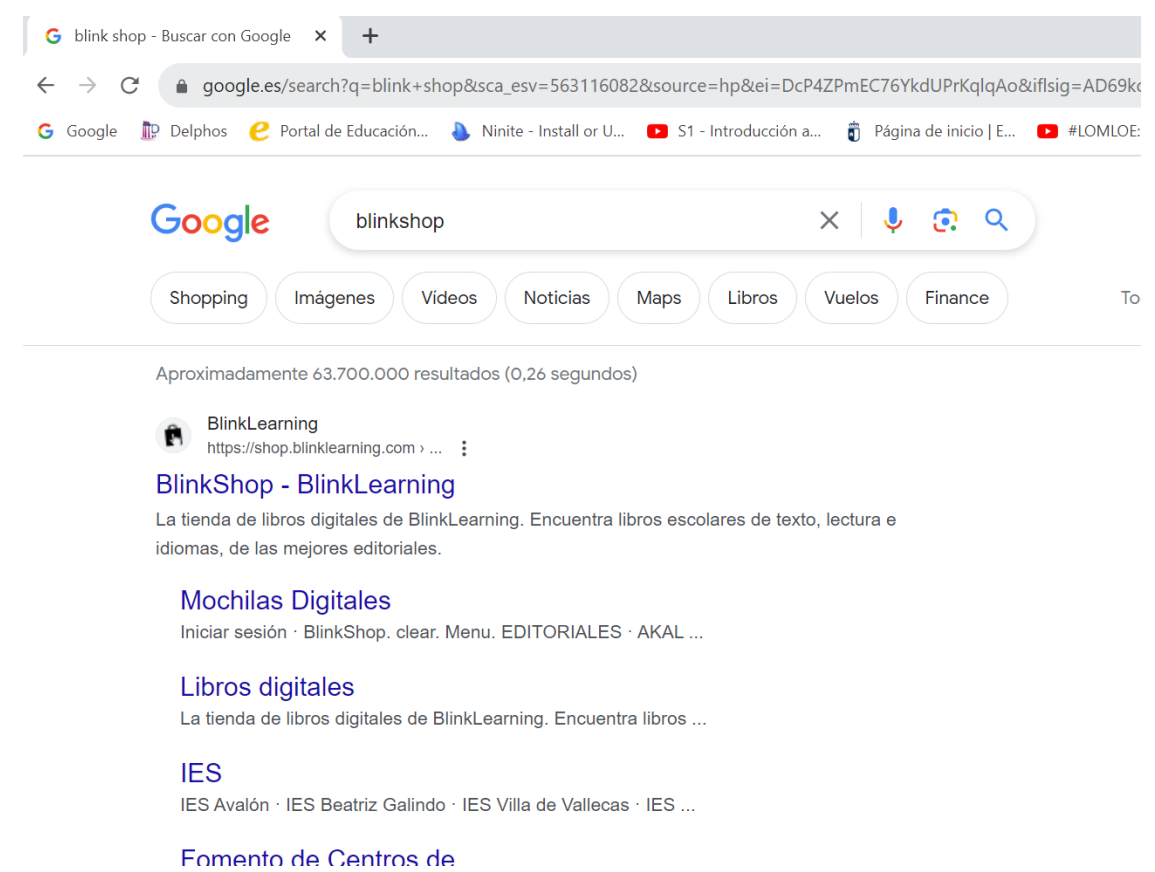

También podemos entrar clicando en este enlace:

https://shop.blinklearning.com/es/

2.- Pinchamos en **Mochilas digitales**, el botón verde grande que hay en la parte superior derecha.

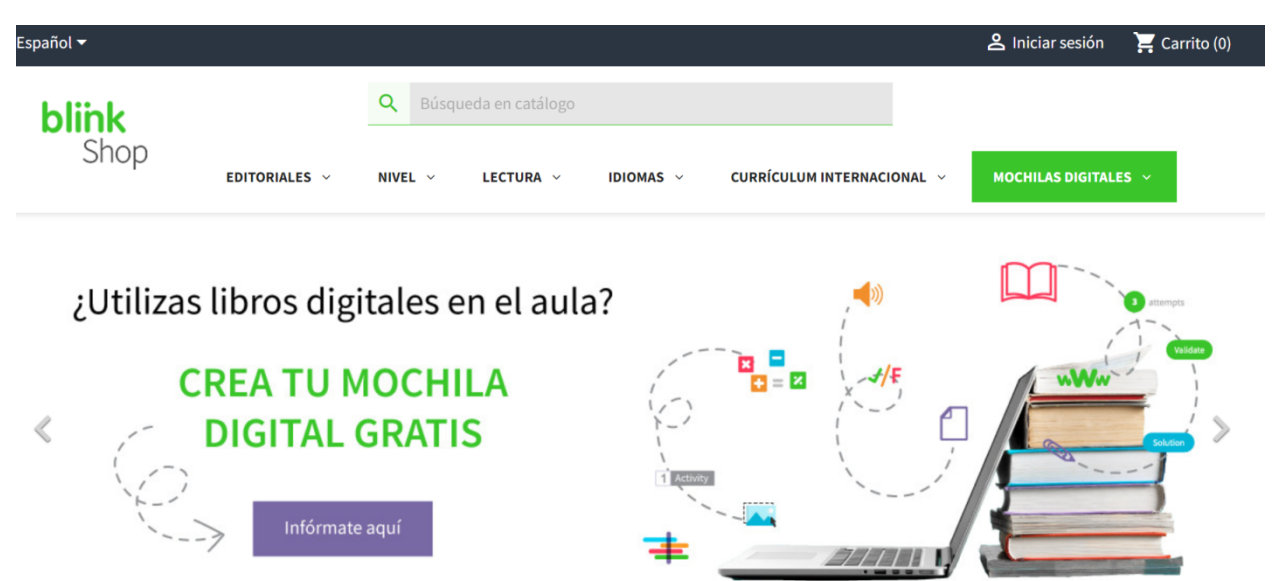

3.- En la nueva ventana se elige el **tipo de centro**, en nuestro caso, clicamos en **IES**

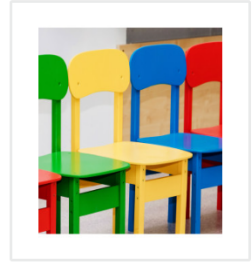

CEIP, CEIPSO y CEO

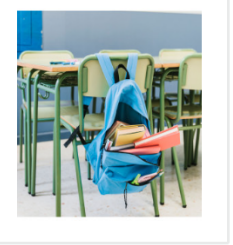

**IES** 

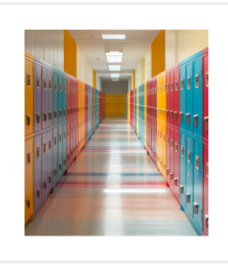

**Colegios concertados y** privados

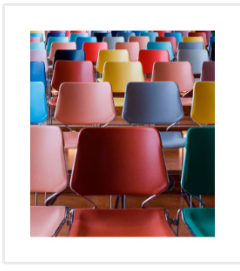

**Universidades** 

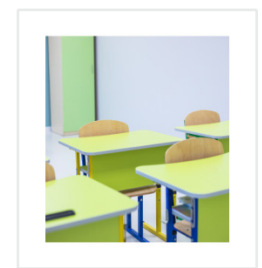

**Otros centros educativos** 

4.- Buscamos nuestro instituto IES Parque Lineal y clicamos en él.

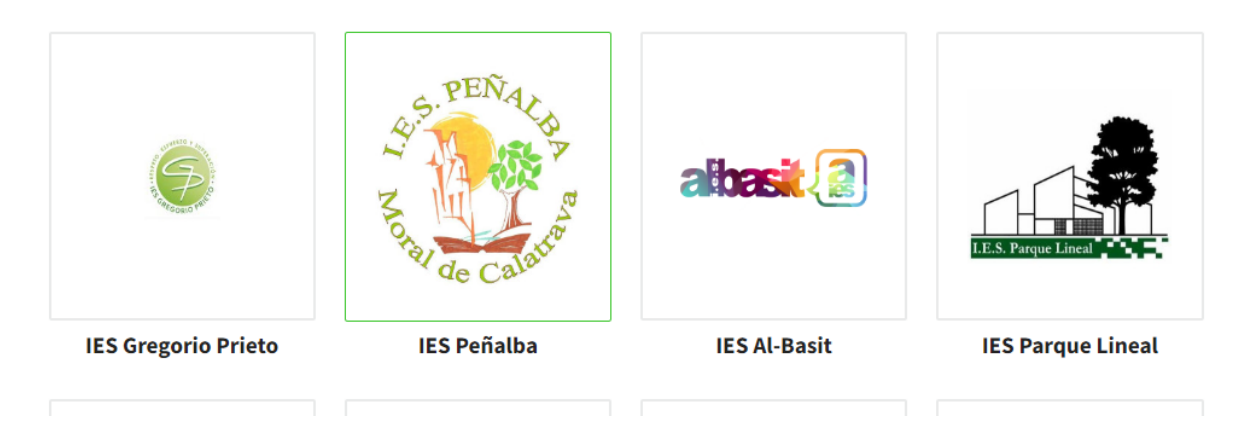

5.- Una vez dentro, nos muestra todas las mochilas digitales de nuestro instituto. Entramosen el curso que corresponda.

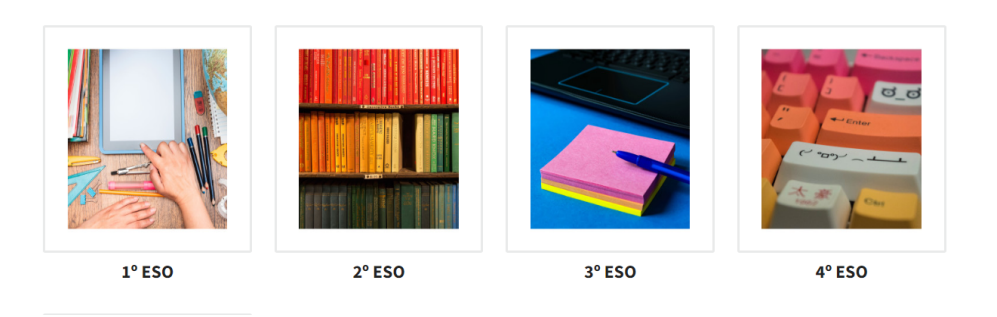

6º.- Una vez dentro de la mochila, encontramos todos los libros de ese curso. Podemos ir metiendo en el carrito libro a libro, clicando en el libro o tal vez sea más fácil eliminar los libros que no necesitamos con el símbolo de papelera que hay a la derecha de cada libro, repasando bien los que quedan, para asegurarnos que son todos los que necesitamos.

7.- Una vez seleccionado los libros, clicamos en **Añadir al carrito**.

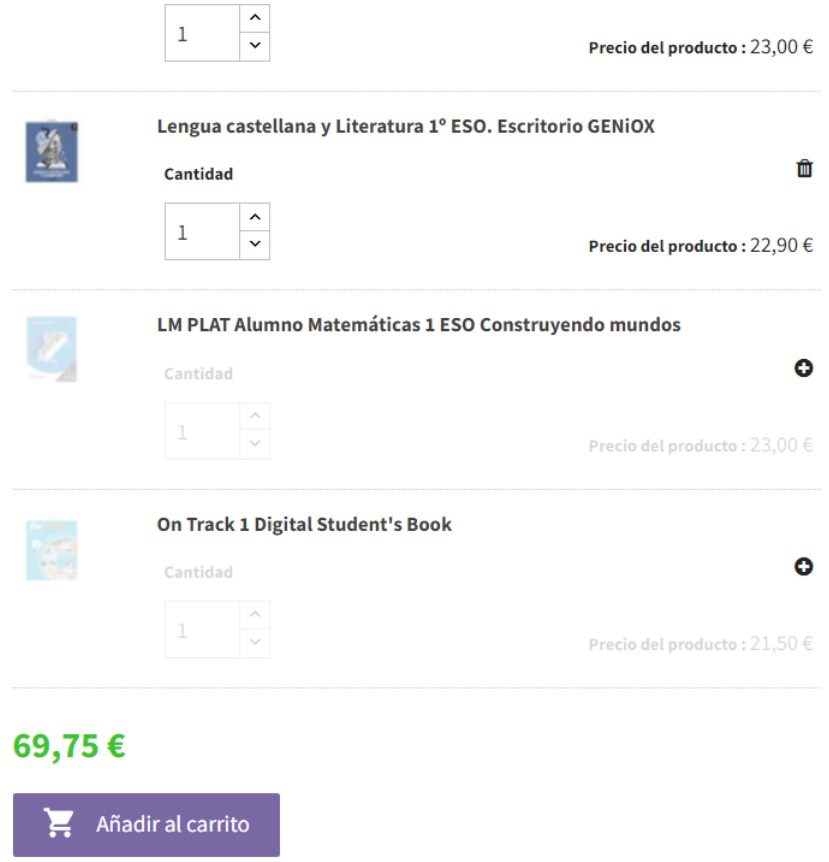

8.- Nos muestra una ventana con el precio del producto añadido al carrito. Clicamos en **Finalizar compra**.

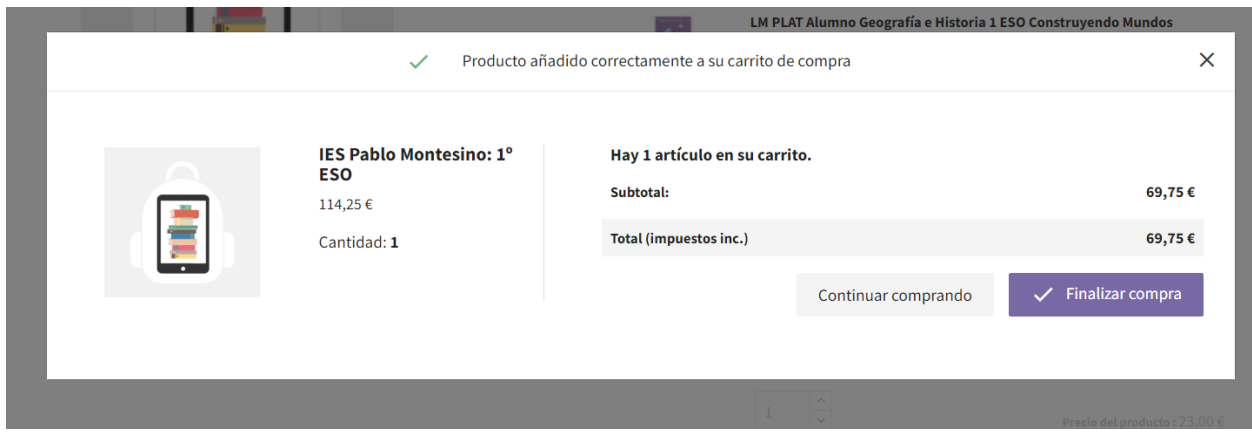

9.- En la nueva ventana, desplazándonos hacia abajo, podemos ver los libros seleccionados, con el importe por libro y total. También desde aquí podemos borrar un libro, o vaciar el carrito y empezar de nuevo.

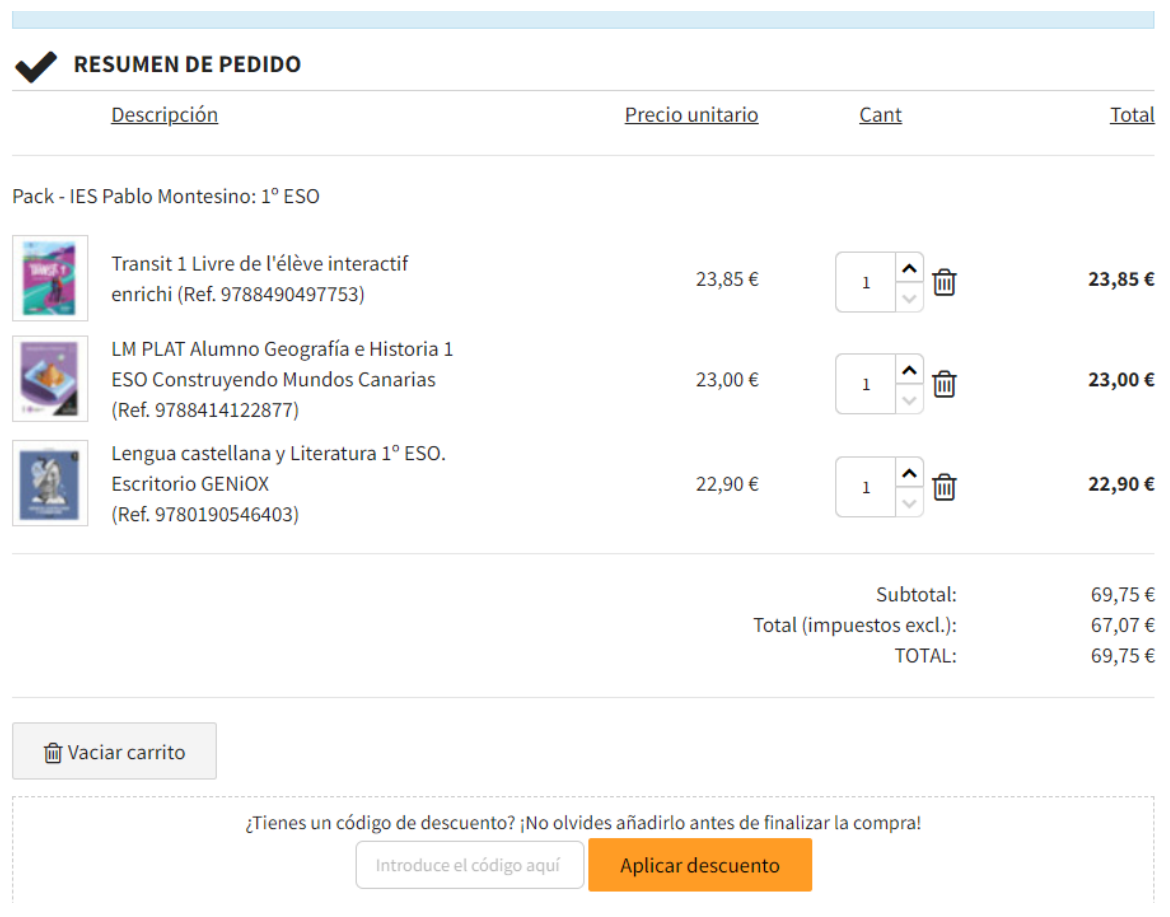

10.- En esta misma ventana debemos introducir nuestros datos personales, una cuenta de correo electrónico y una contraseña (apuntadla para que no se olvide). También marcad la casilla si queréis crear una cuenta y marcad la casilla de verificación de que ha leído y aceptado la política de privacidad.

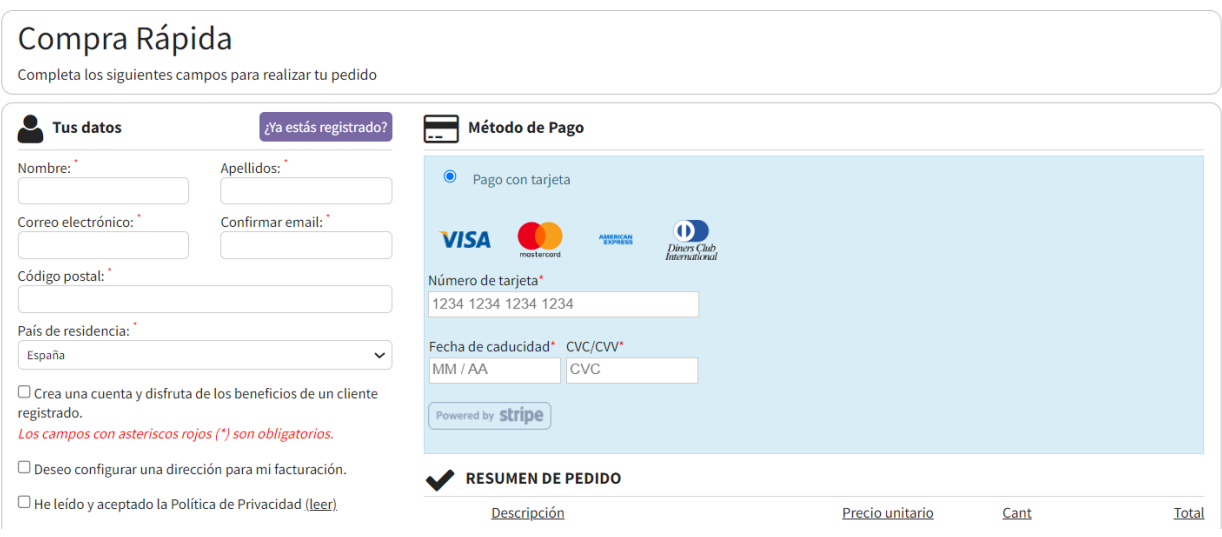

11.- Seguidamente rellenamos los datos de la tarjeta para realizar el pago

12.- Rellenar el cuadro de código descuento, con el código que proporcionará el instituto y clicar **Aplicar descuento**.

13.- Finalmente clicad en **Comprar ahora**y se habrá realizado ya la compra de las licencias.

Entrando en BlinkLearning si se tiene cuenta, o si no, el alumno/a se registra para crear su cuenta en blinkLearning y así poder tener acceso a los libros digitales. La duración de las licencias son de 14 meses.

Enlace a BlinkLearning;

https://www.blinklearning.com/portal/home

## **ACTIVACIÓN DE LICENCIAS**

1.- Recibirás dos mensajes de BlinkShop al email que has introducido en el momento de realizar la compra.

El primer email para recibir confirmación del pedido

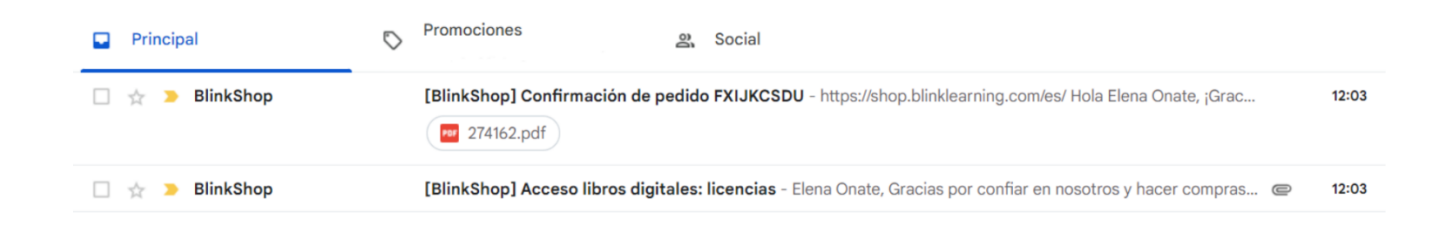

En el segundo email, tendrás los códigos de licencia para activar los libros digitales y poder visualizarlos en BlinkLearning

#### 2.-Entren en BlinKLearning

https://www.blinklearning.com/portal/home

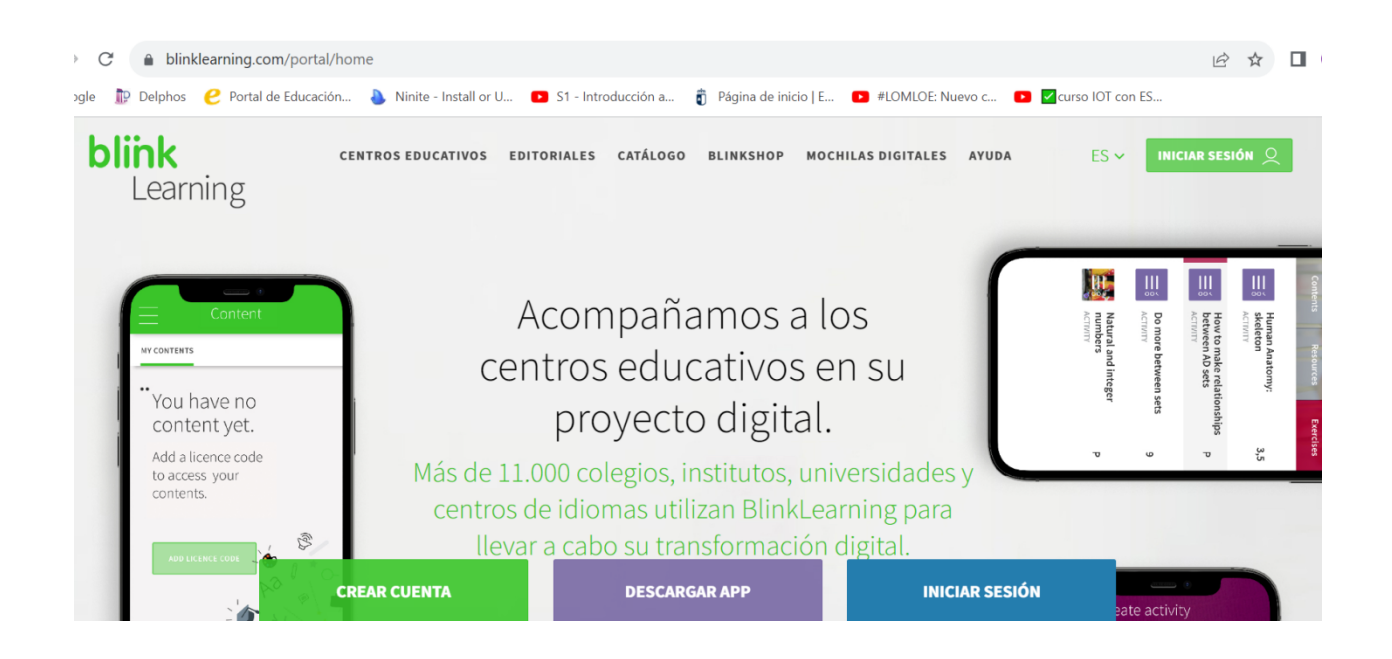

**3.-**Pulse en**Inicie sesión,** rellena los datosde tu cuenta o haga clic en **registrarse ahora** si es la primera vez que va a entrar en BlinkLearning. La cuenta de correo que introdujeron en BlinKShop es para la compra y facturación. La cuenta en BlinKLearning debe ser distinta y es para entrar en los libros digitales y debe ser de los estudiantes.

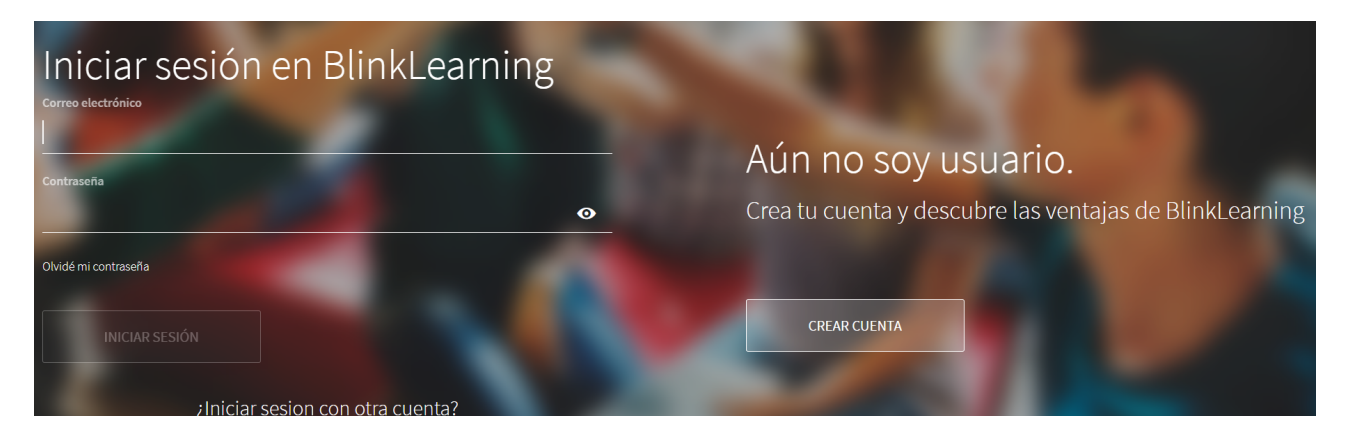

4.- Una vez dentro de la plataforma de BlinkLearning, en la parte superior derecha hay un circulo con el símbolo más dentro, que pulsando en él podrás ir añadiendo una a una las licencias que has comprado e irán apareciendo los libros digitales.

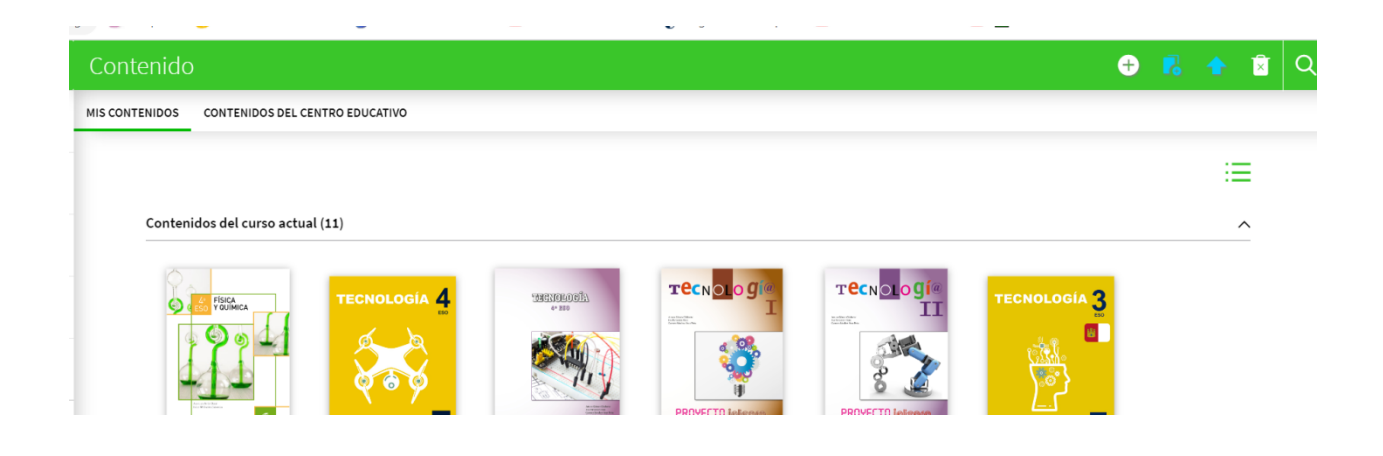

## **INSTALAR APP DE BLINKLEARNING**

Es muy recomendable, instalar la App de BlinkLearning, así se podrán descargar los libros y utilizarlos fuera de línea (off line), sin conexión a internet. Esta instalación de la App y de los libros se puede hacer en diferentes dispositivos.

Entra en BlinkLearning. No es necesario iniciar sesión para acceder a descargarla App

#### Clica en **Descargar App**

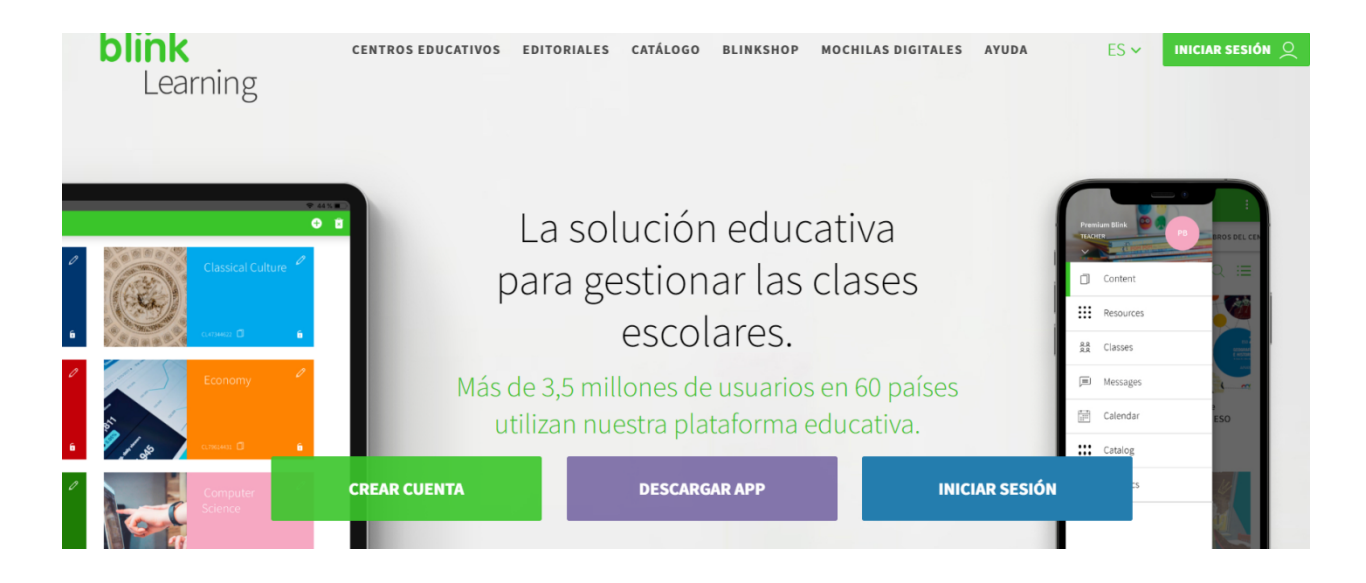

Selecciona el sistema operativo del dispositivo donde va a realizar la instalación de la App.

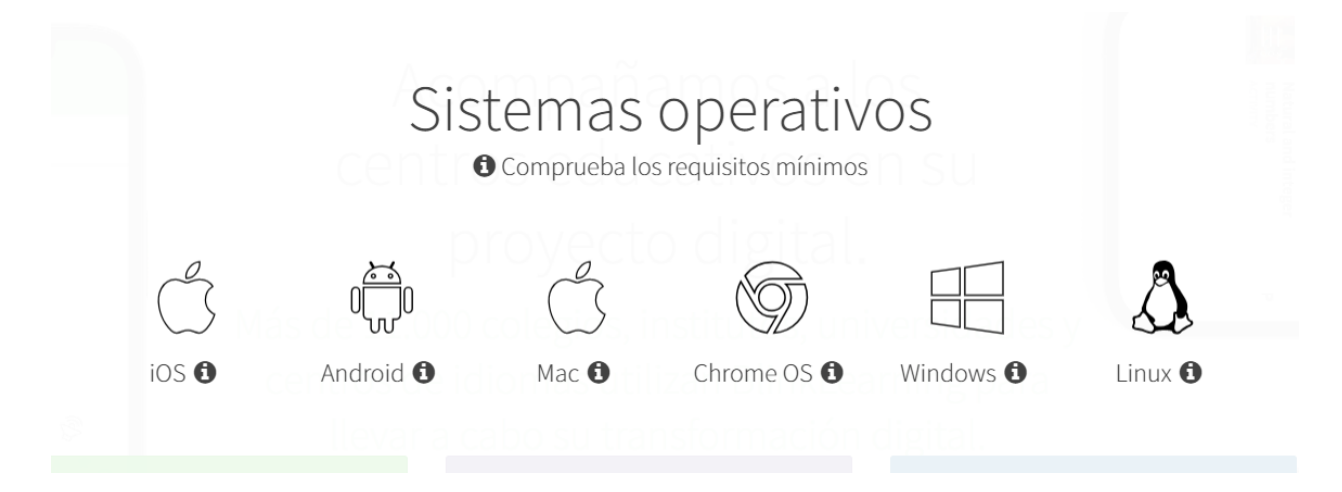

Al hacer clic sobre el sistema operativo, se realizará la descarga de la App. Una vez descargada iniciar la instalación.

Cuando se abra la aplicación nos mostrará los libros y clicando en descargar en cada libro, comenzará el proceso de descarga en el dispositivo. De esta forma, podremos utilizarlo fuera de lineal

### **ADQUISICIÓN DE LICENCIAS DIGITALES EN AEON**

Algunos de los libros no están en la plataforma BlinkLearning. La editorial AEON dispone de libros digitales de gran calidad, y algunas materias han optado por esta editorial.

1.- Para comprar los libros de la editorial AEON, tenemos que entrar en:

www.aeonlibros.com/ies-parque-lineal

2.- Para acceder a todos los libros disponibles debemos introducir la contraseña: **PARQUELINEAL**

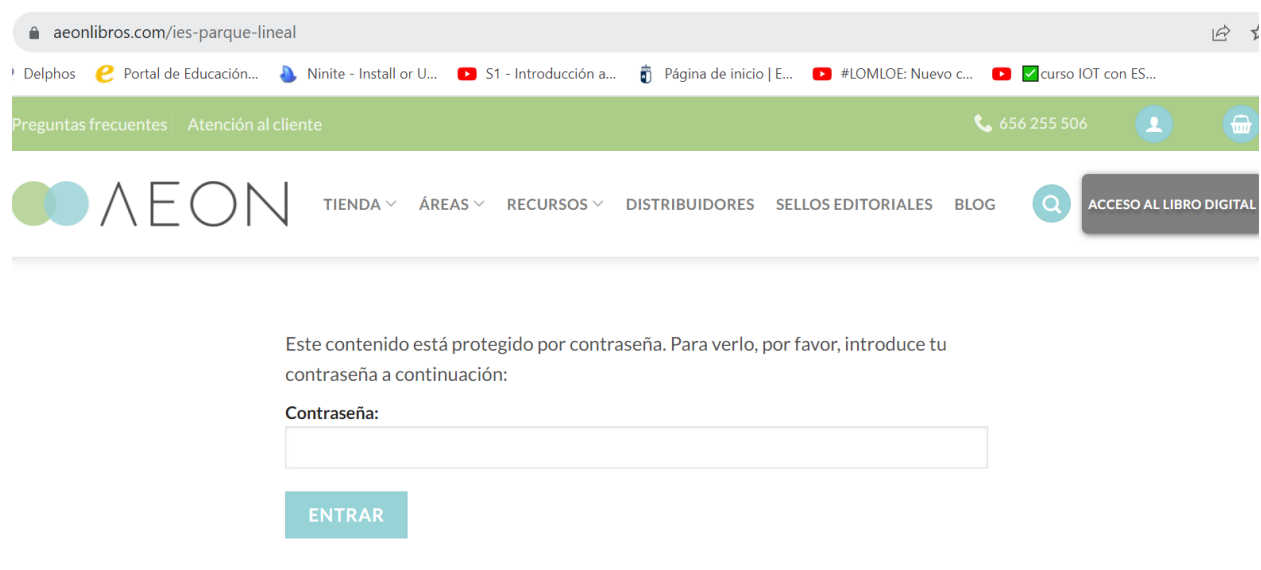

#### 3.- Selecciona tu pack de libros y añádelo al carrito

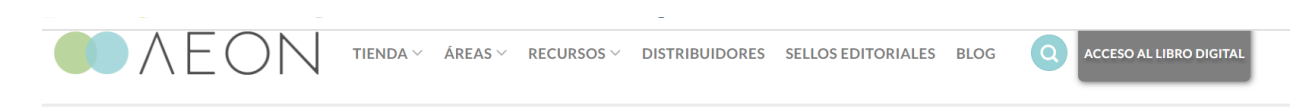

# **LICENCIAS DIGITALES**

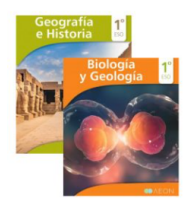

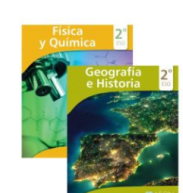

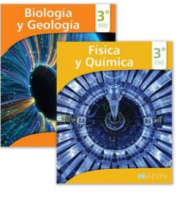

PACK LINEAL 3° ESO -

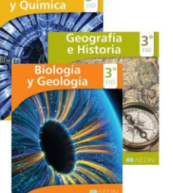

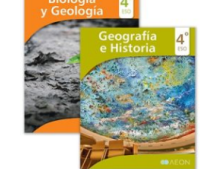

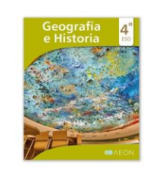

PACK LINEAL 1° ESO -Digital

30.00€ (IVA Incluido)

**PACK LINEAL 2º ESO** Digital 30,00€ (IVA Incluido)

Bilingüe - Digital 30.00€ (IVA Incluido)

PACK LINEAL 3° ESO -No bilingüe - Digital 45,00€ (IVA Incluido)

PACK LINEAL 4° ESO -Científico tecnológico -Digital 30.00€ (IVA Incluido)

PACK LINEAL 4° FSO-Humanístico - Digital

15,00€ (IVA Incluido)

**INICIO / SIN CATEGORÍA** 

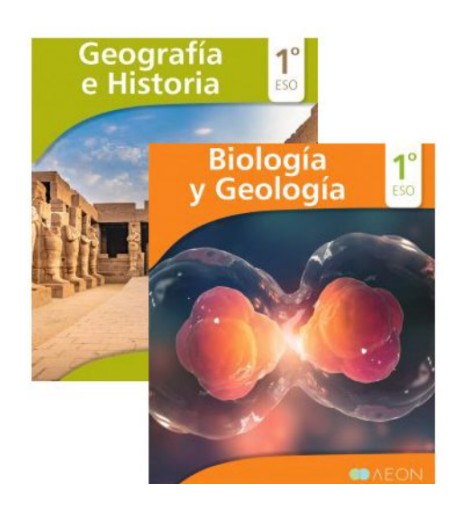

### PACK LINEAL 1° ESO - Digital

#### 30,00€ (IVA Incluido)

1º ESO - BIOLOGÍA Y GEOLOGÍA (Digital) - LOMLOE 2022

EAN: 9788418242762 1º ESO - GEOGRAFÍA E HISTORIA (Digital) - LOMLOE 2022

EAN: 9788417785314 Tenga en cuenta que una vez efectuada la compra de un libro digital no se admiten devoluciones.

**AÑADIR AL CARRITO**  $\mathbf{1}$ 

4.- Vamos a la parte superior y clicando en la cesta entramos en **ver carrito.** Se abre una ventana donde nos muestra el producto que hemos elegido y en esta ventana podemos insertar el código del **cupón de descuento**. Por último, clicamos en **Finalizar compra.**

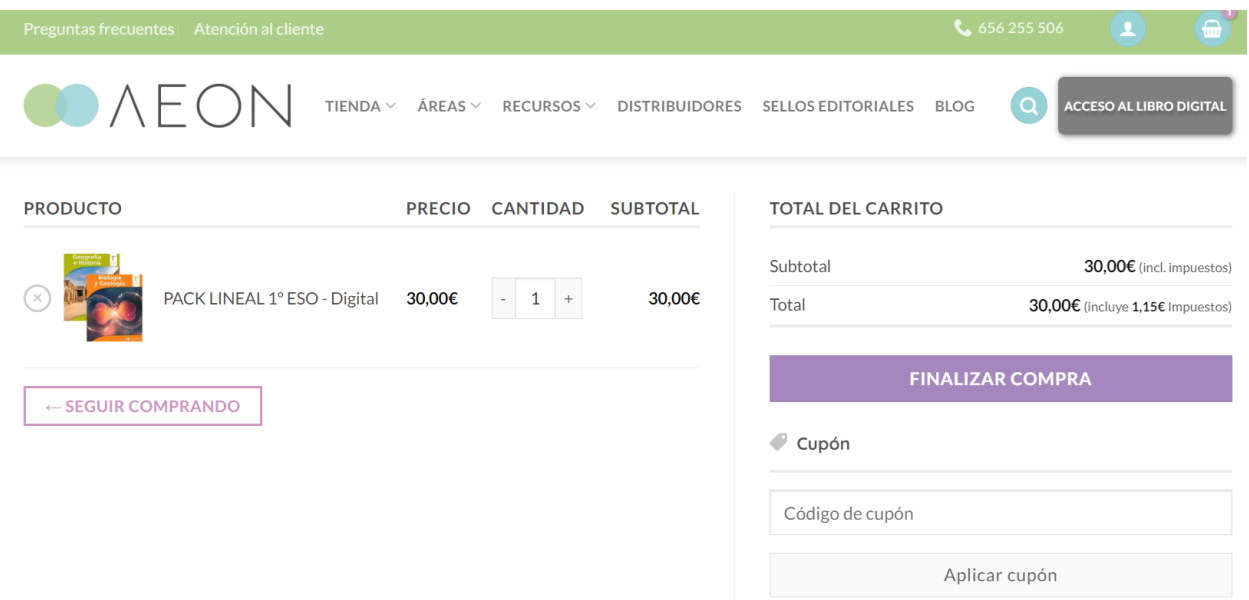

5.- En la siguiente ventana debemos introducir nuestros datos y la cuenta de correo donde nos llegará la confirmación del pedido y las licencias de los libros. Completado los cuadros y marcado las dos casillas de verificación (he leído y estoy de acuerdo… y declaro haber entendido…..) clicamos en **Realizar el pedido.**

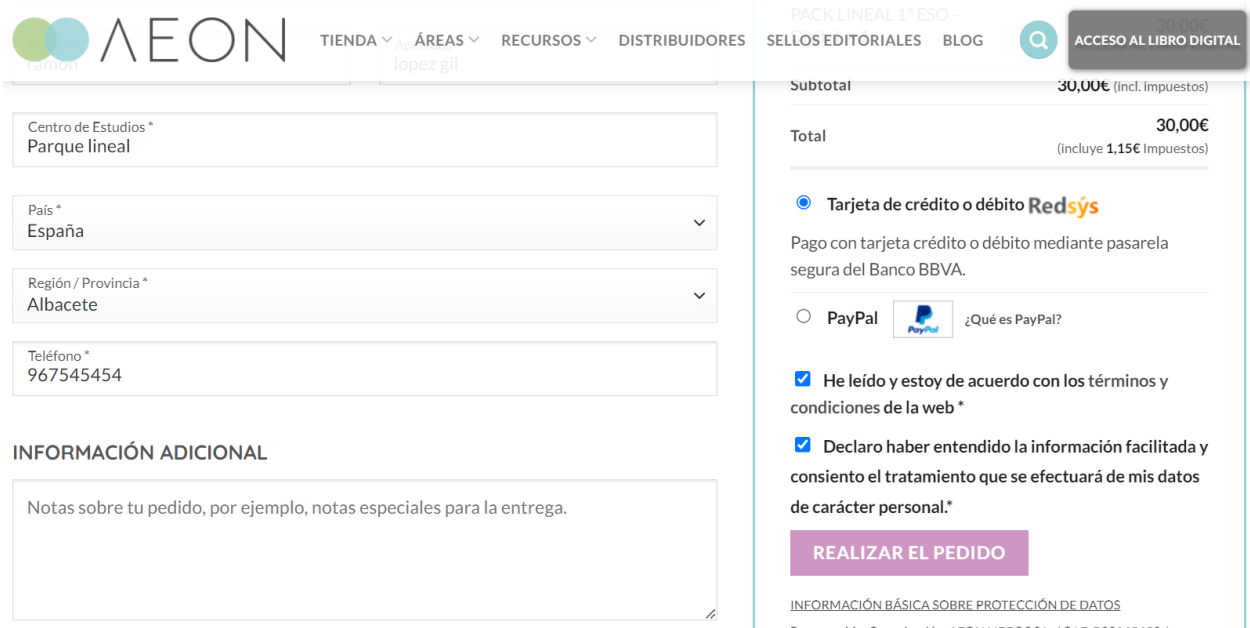

6.- Por último, introducimos los datos de la tarjeta y le damos a Pagar. En el correo proporcionado recibirás las licencias de los libros..

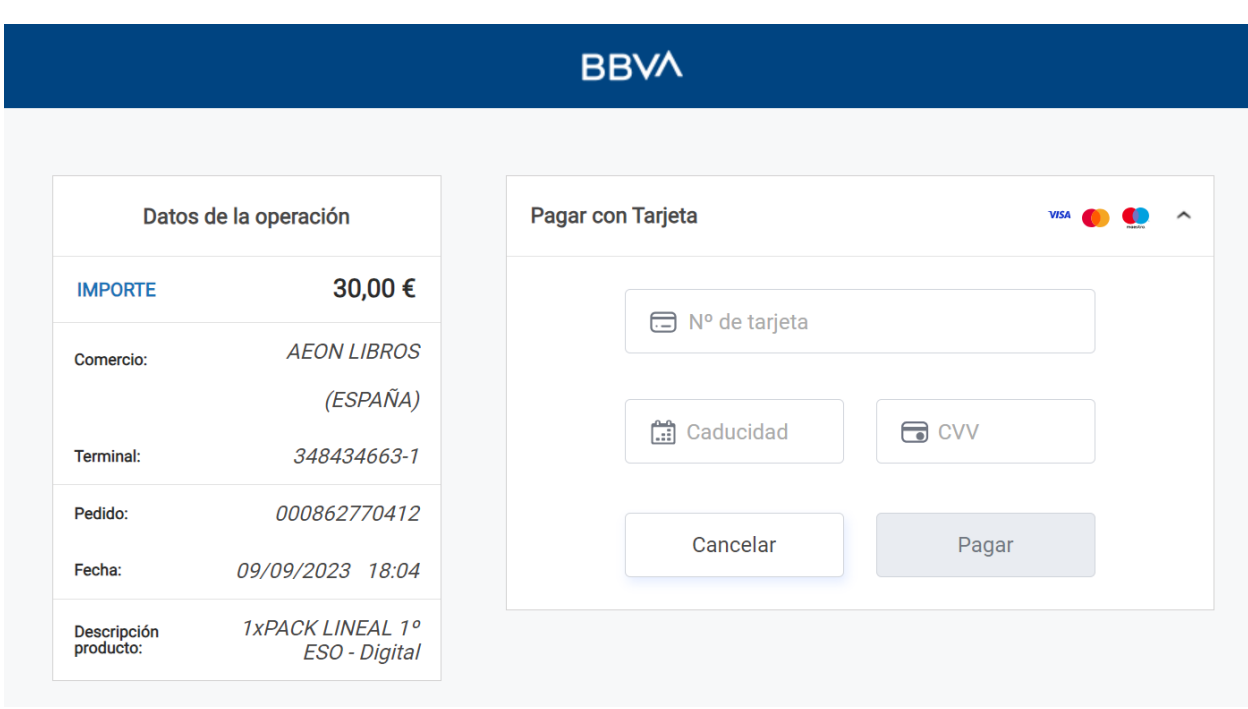

## **ACTIVAR Y REGISTRAR TU LIBRO DIGITAL**

1,. Accede a la plataforma digital:

https://aeonlibros.com/plataforma-digital

En **registro nuevos usuarios,** haz clic en registrarme, e introduce los datos del estudiante.

2.- Una vez registrado, accede con los datos del registro.

3.- Haz clic en **Añadir nueva licencia**e introduce tu licencia digital. Automáticamente aparecerá la cubierta del libro.

Añadir nueva licencia